## 工商网监电子标识申领流程

1. 打开"云南省工商网监公众服务平台"(), 若企业之前已注册用户名, 可输入用户名 和密码直接登陆,点击登录

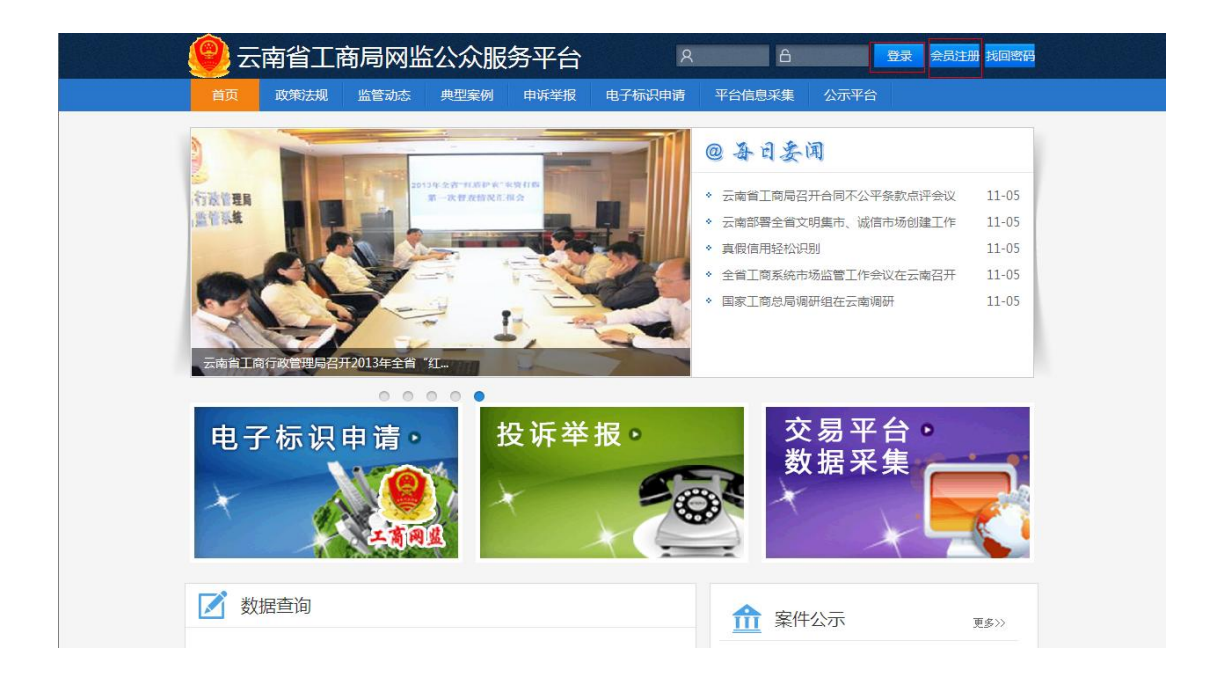

若会员未注册,点击"会员注册",进入到会员注册页面,设置用户名、电子邮箱、密 码、确认密码和验证码,点击"提交注册"

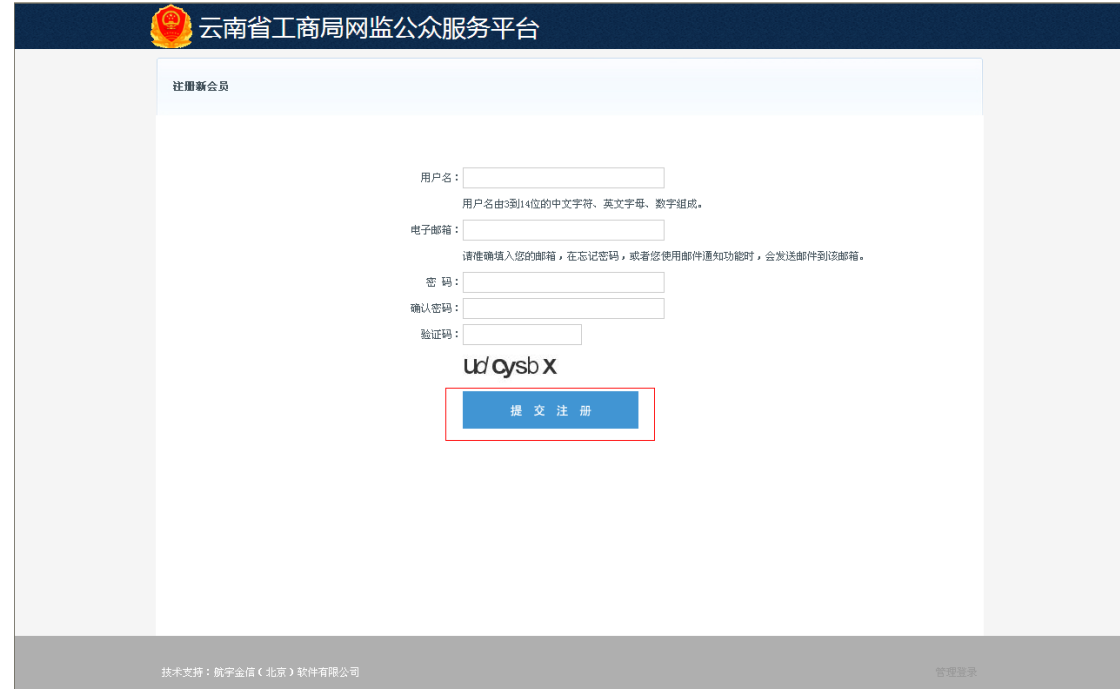

2. 进入到登录页面,提示"注册成功",可输入用户名和密码直接登录,点击登录

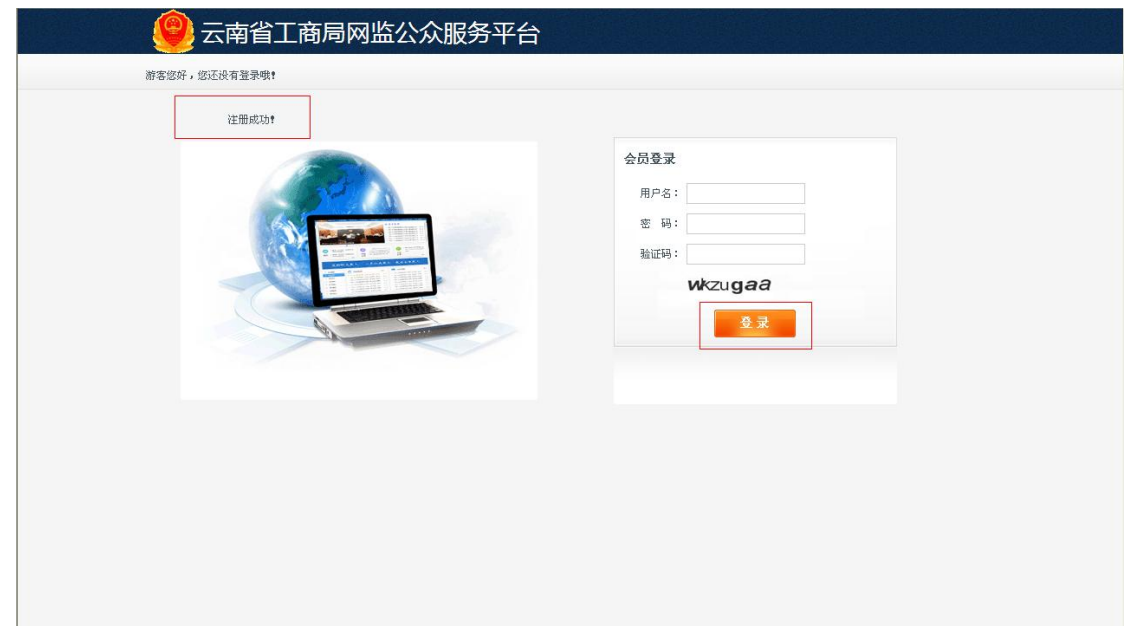

3. 进入到首页,点击"电子标识申请"

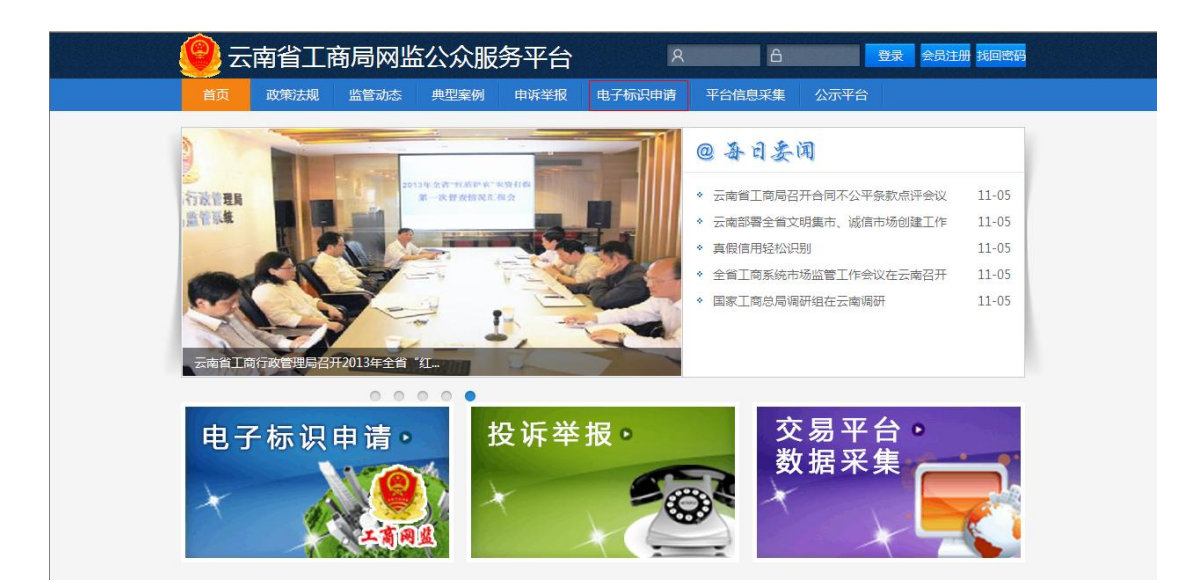

4. 进入到电子标识申领页面,点击"立即免费申领"

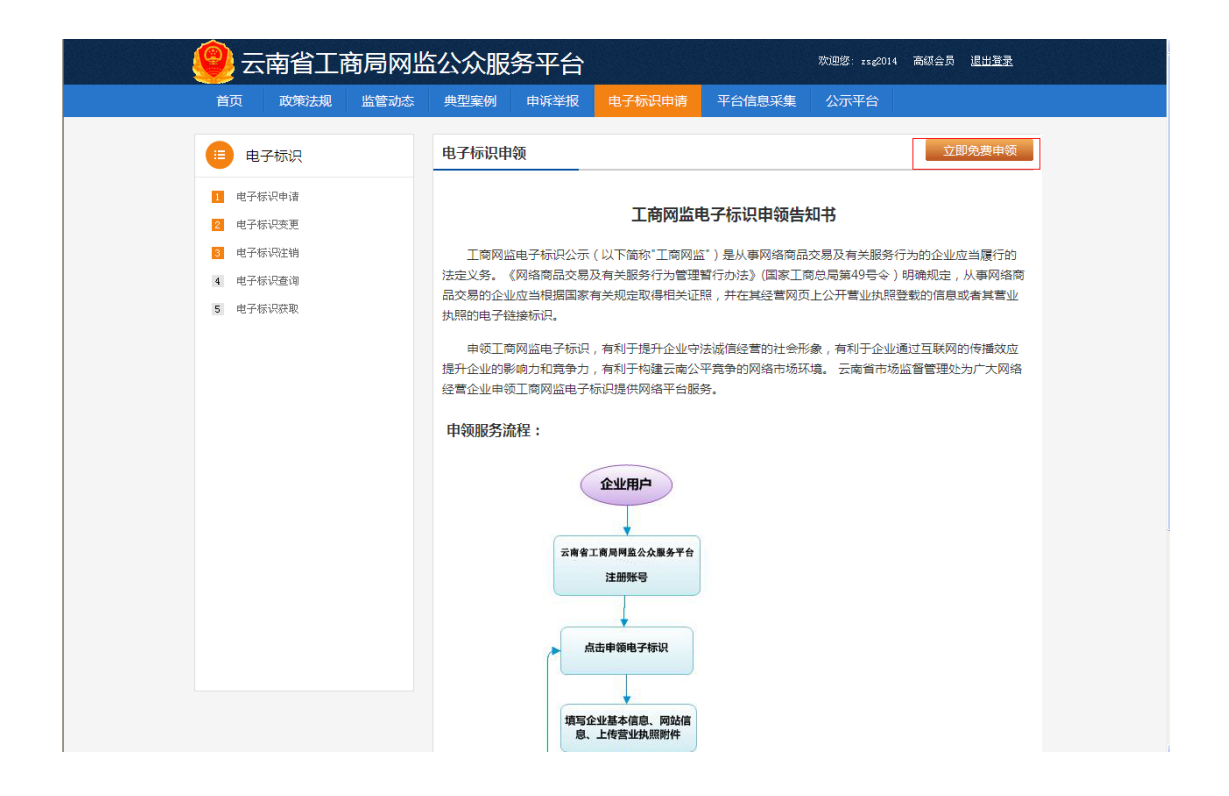

5. 进入到电子标识申请页面,按照企业情况填写基本信息,带红色(\*)星号的是必填项

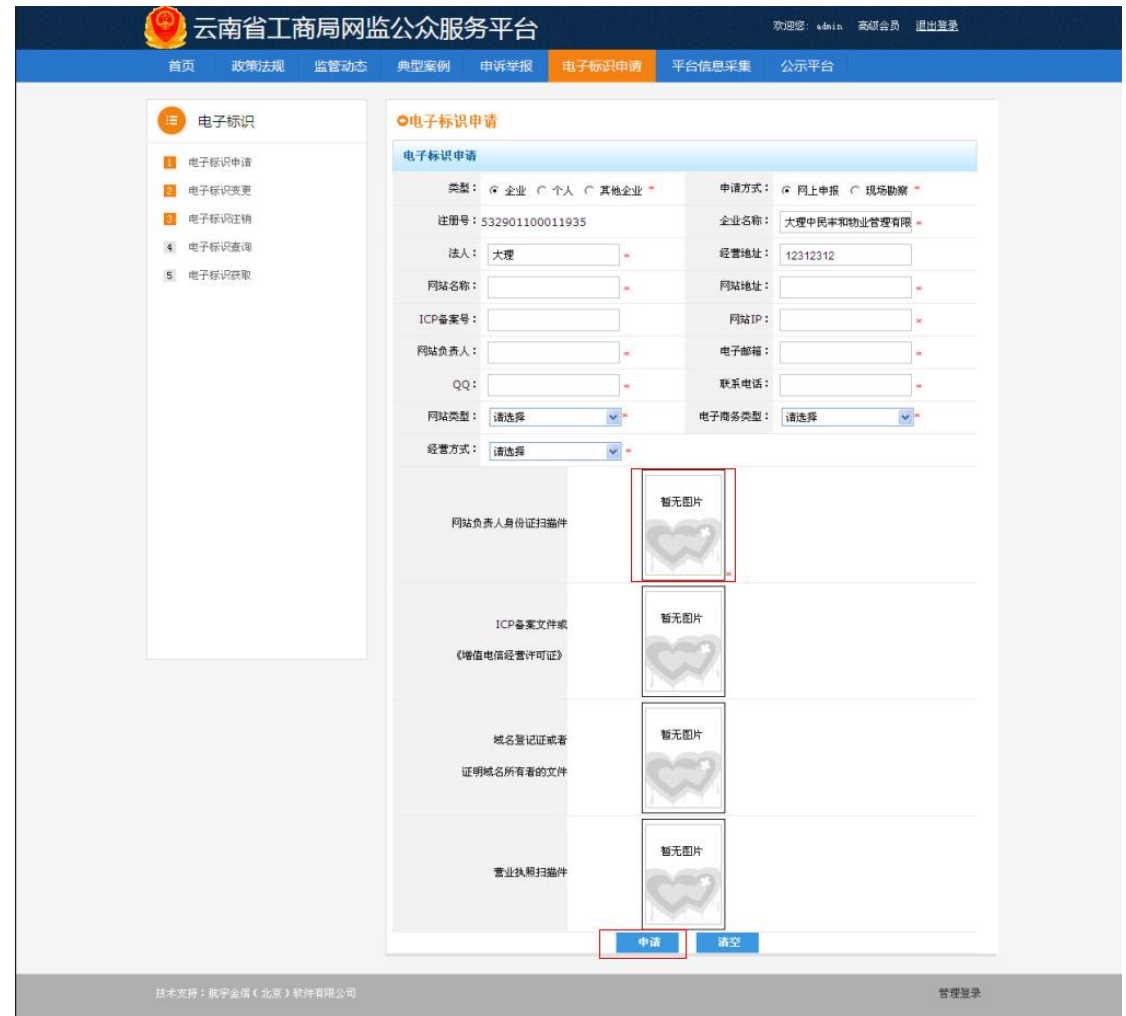

6. 点击"暂无图片",进入到图片上传页面,点击"浏览",选择一个图片上传,点击 "保存"即可。

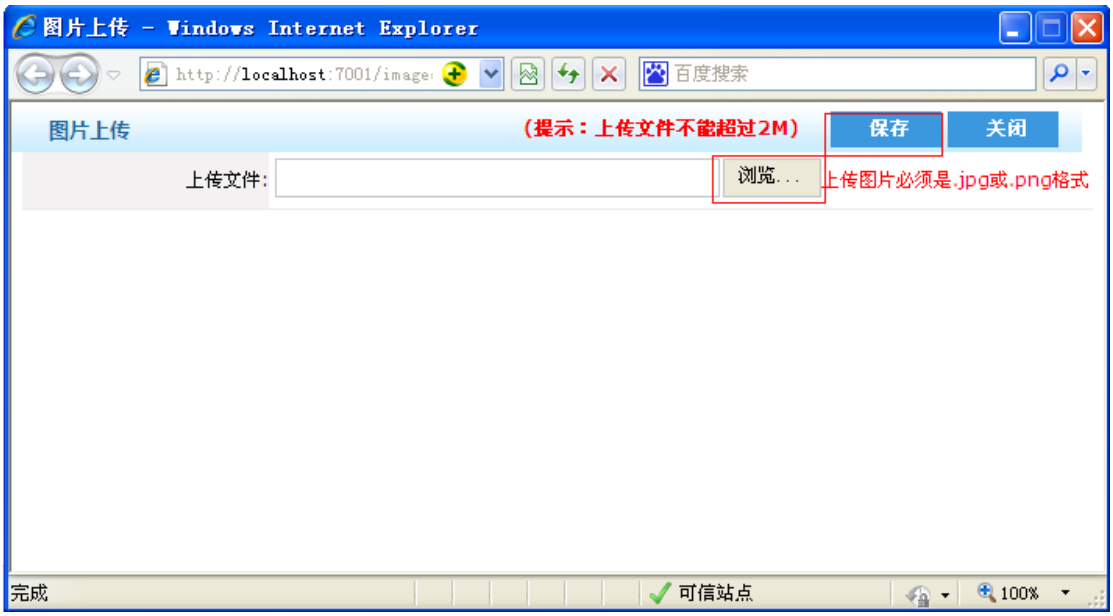

7. 进入到电子标识申请页面,完善填写对应信息,点击"申请"按钮

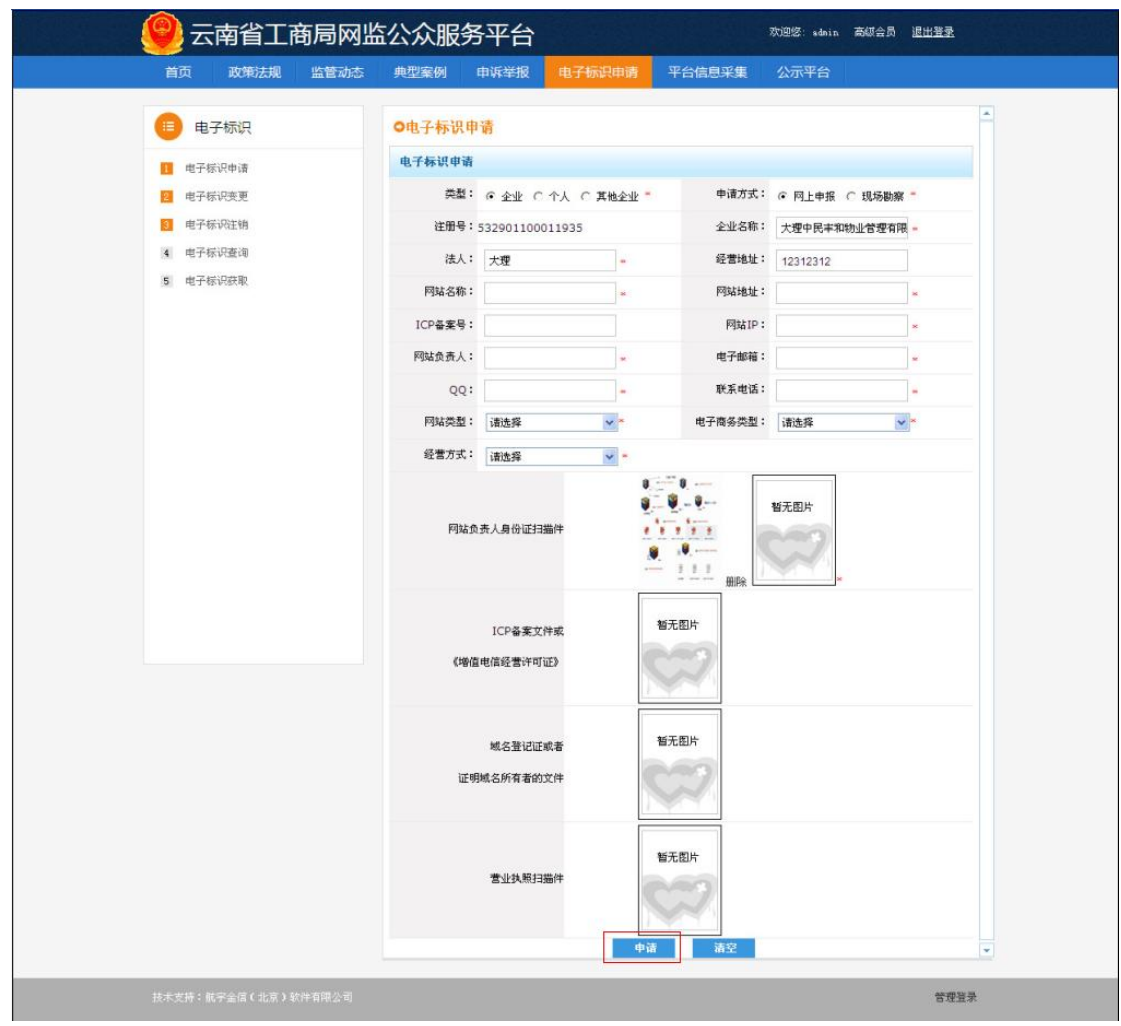

8. 进入到申请成功页面,若点击"继续申请",则继续进入到电子标识申请页面

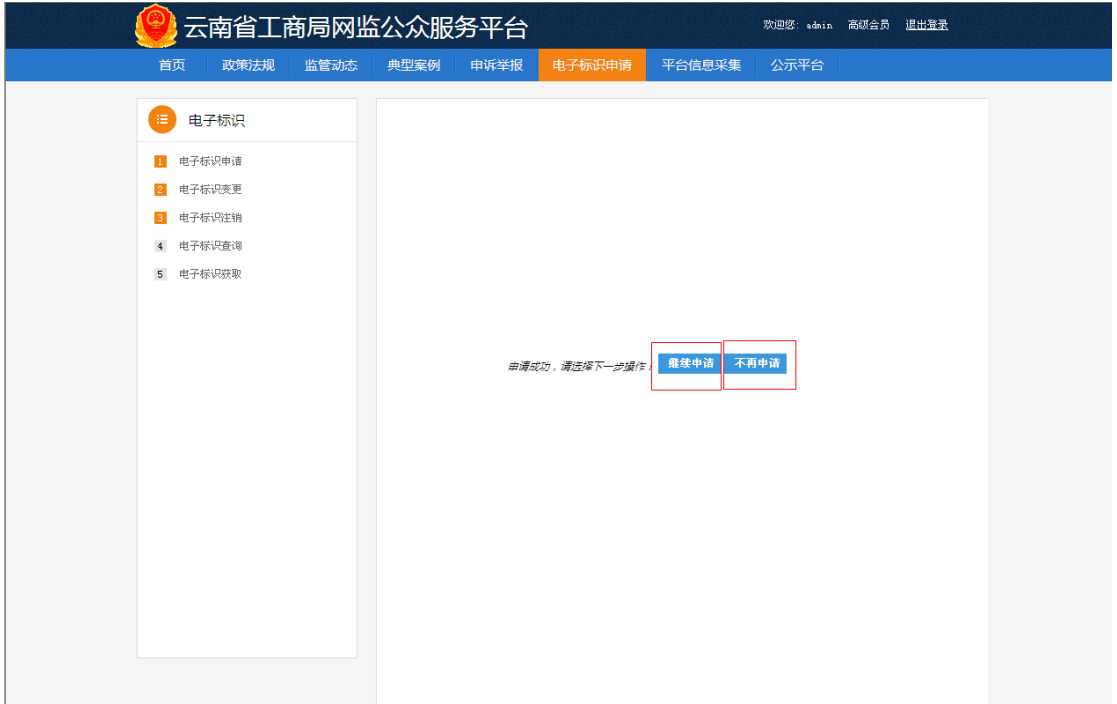

9. 若点击"不再申请",则进入到电子标识查看页面,查看申请的网站。

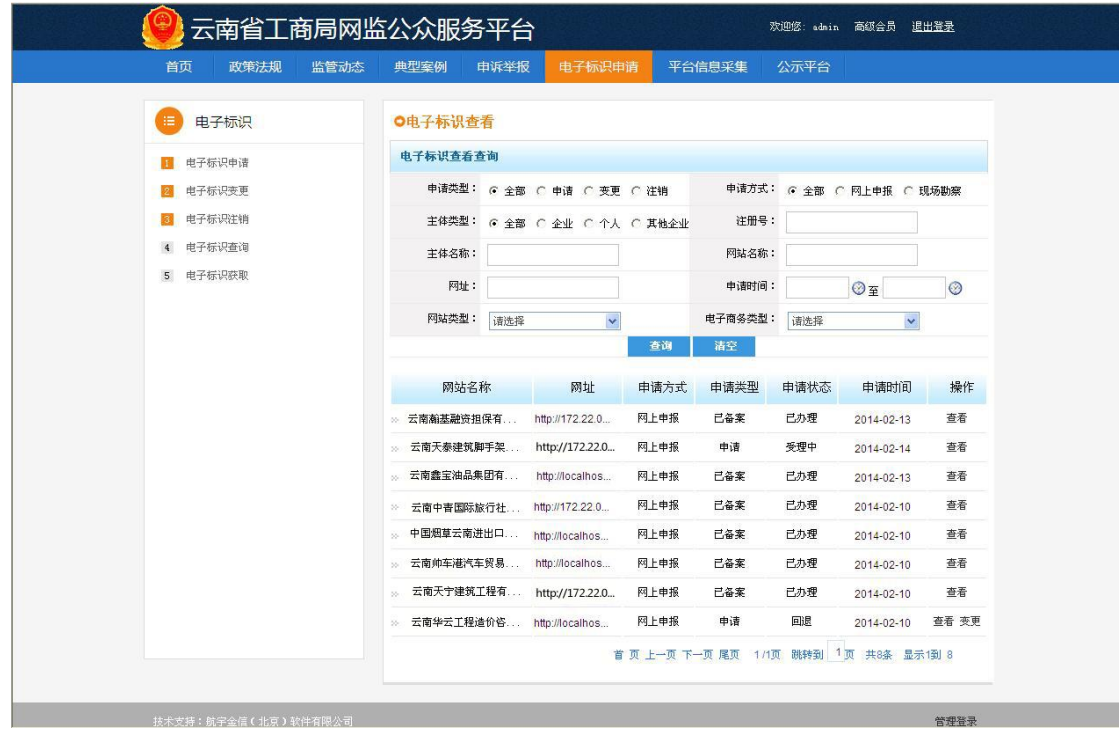

10. 关注问题

⑴要多久才知道审核结果?

 企业在线提交申请后 7 个工作日内审核出结果,请留意查看电子标识查询页面。 ⑵哪里可以查看审核进程?

打开云南省工商网监公众服务平台登录页面(),用之前申请标识时设置的用户名为登录 名,设置的密码为登录密码,登录成功进入查看电子标识查询中查看申请状态。

⑶怎样挂电子标识?

①登录云南省工商网监公众服务平台

打开云南省工商网监公众服务平台登录页面(),用之前申请标识时设置的用户名为登录 名,设置的密码为登录密码进行登录。

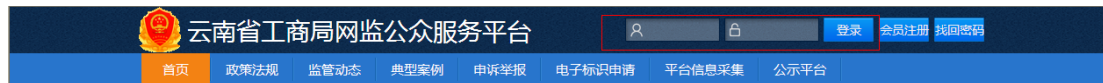

②登录成功后进入云南省工商网监公众服务平台首页,点击"电子标识申请"

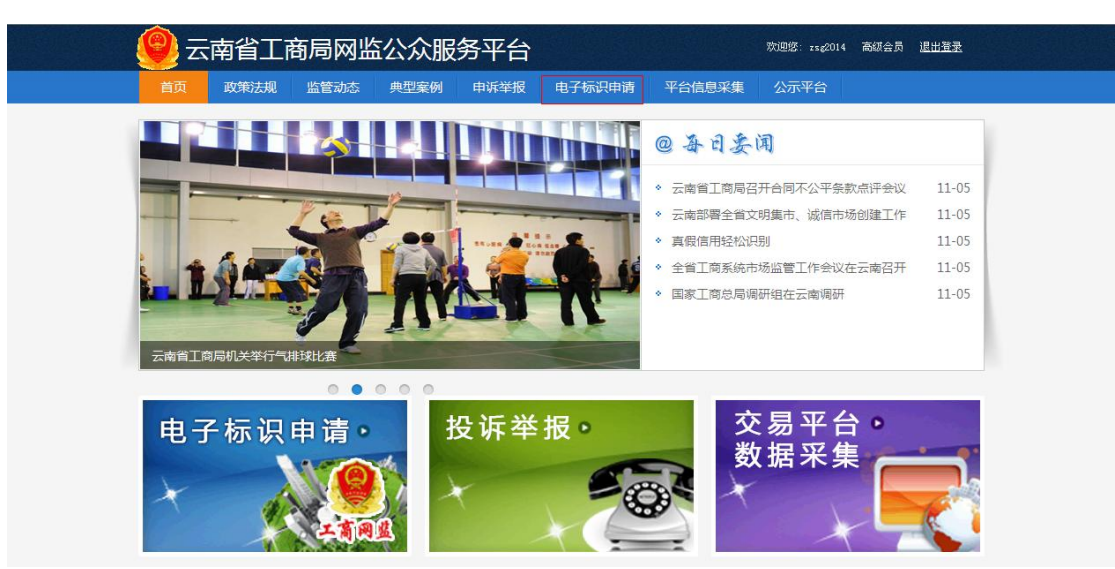

## ③进入到电子标识申领页面,点击左侧"电子标识获取"

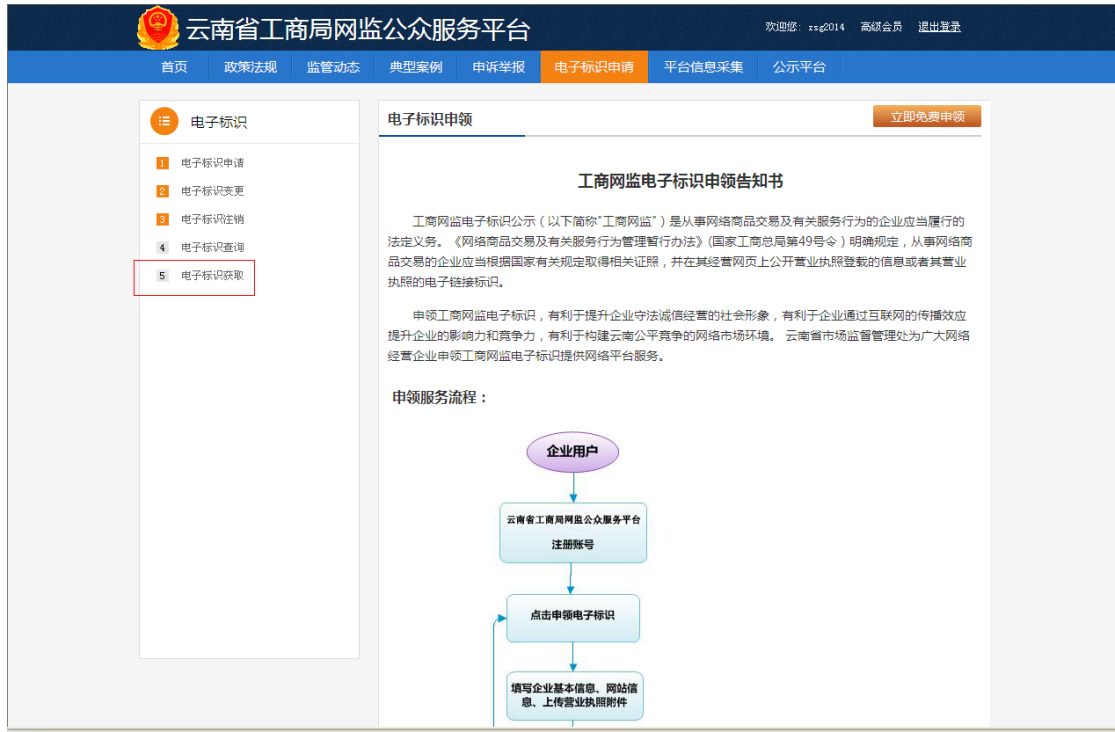

④进入到电子标识获取页面,根据需要选择网站,根据需要设定图标类型,也可以自定义大 小,将生成的代码复制后交由网站技术人员将其嵌入到对应的网站相应的地方,系统会为 在网站上的自动生成电子执照标识!

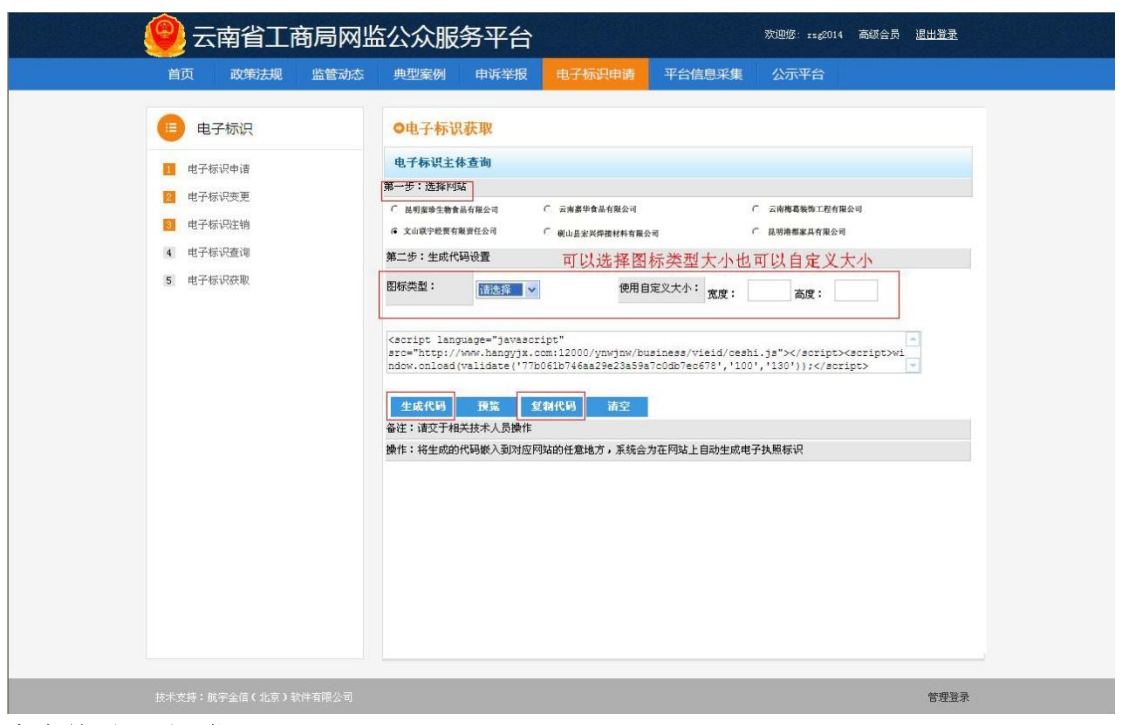

## 客户首页网页源代码:

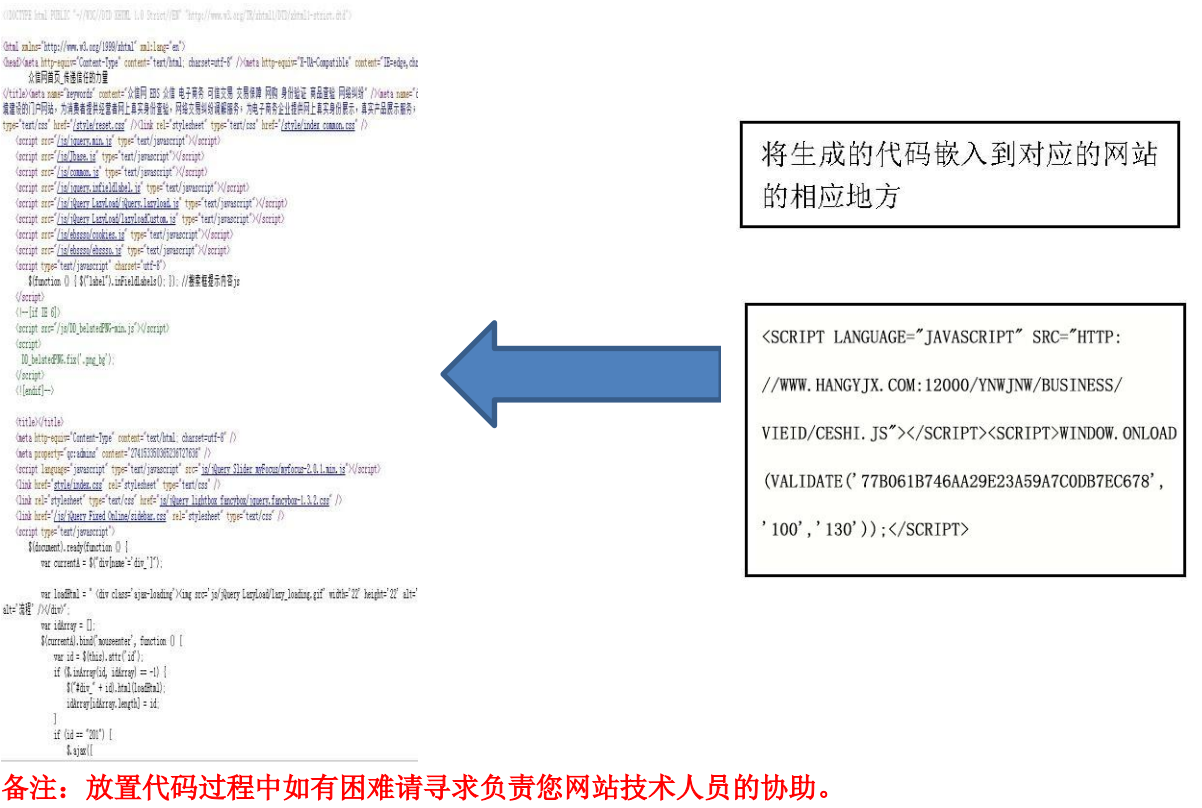

## 挂标成功样式:

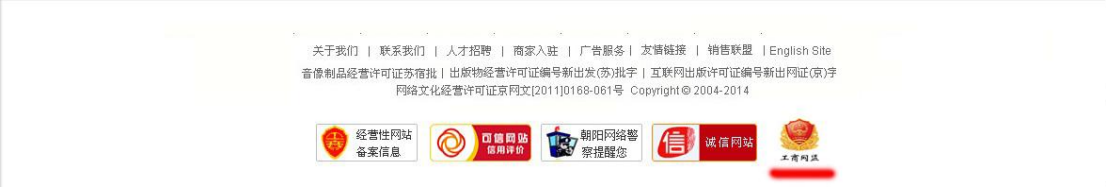

点击图标可以查询相应证书